## **Istruzioni per accedere ai Teams degli Insegnamenti/Moduli**

Le lezioni in presenza saranno trasmesse anche in modalità streaming mentre le lezioni in modalità telematica saranno fruibili soltanto in rete su piattaforma digitale.

Per accedere a Microsoft Teams è necessario essere muniti delle credenziali relative: gli studenti hanno accesso a MS Teams utilizzando le credenziali della posta elettronica istituzionale (del tipo…@studenti.unical.it) attivate automaticamente all'immatricolazione.

Per qualsiasi problema relativo all'accesso a MS Teams fare riferimento alla seguente pagina web:

<https://www.unical.it/servizi-ict/servizi-digitali-studenti/ms-teams/>

Una volta effettuato l'accesso a Microsoft Teams, per ogni insegnamento/modulo effettuare l'iscrizione al relativo team, cliccando sul pulsante seguente ……..

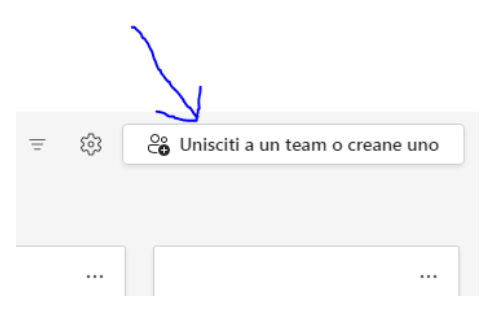

……… e inserendo il CODICE TEAM (fornito nella tabella in fondo alla pagina, per ogni insegnamento/modulo):

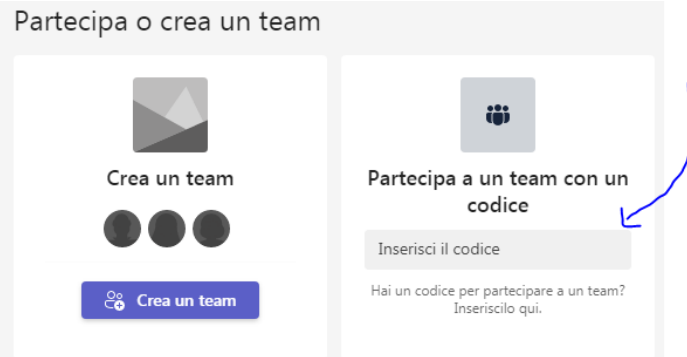

Una volta entrati in ciascun team lo studente troverà le riunioni per le dirette streaming (pianificate dai docenti negli orari stabiliti) per gli insegnamenti in presenze e i video registrati / materiali per gli insegnamenti in modalità telematica.

## **N.B. Fruizione dell'insegnamento di Antropologia Culturale – Prof. Librandi**

Soltanto per l'insegnamento di Antropologia Culturale – Prof. Librandi seguire le seguenti istruzioni specifiche, considerato che le video lezioni saranno fruibili sulla piattaforma e-learning <https://24cfu.unical.it/> e non su MS Teams.

- 1. Andare su<https://24cfu.unical.it/>
- 2. Accedere alla piattaforma e-learning con le proprie credenziali di Esse3
- 3. Cliccare su TUTTI I CORSI e successivamente sul nome dell'insegnamento, auto-iscriversi inserendo (soltanto la prima volta) la seguente chiave: **antrocult22**

Codici TEAMS (in fase di aggiornamento)

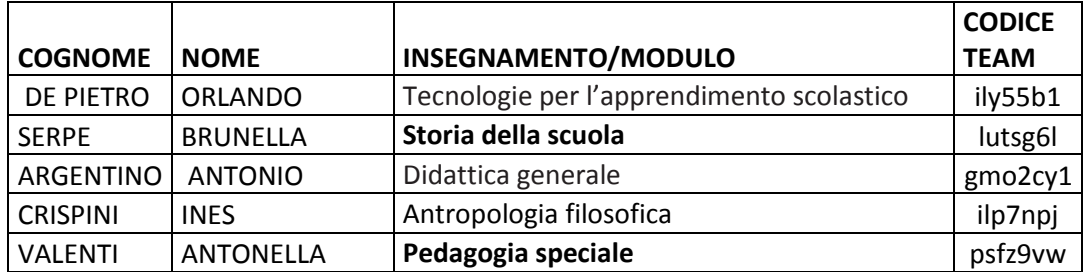

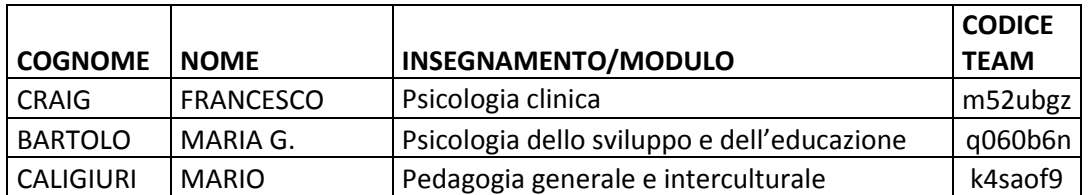